# TRAIN Training

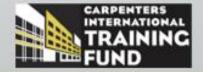

# **TRAIN Training**

# **Welcome to TRAIN Training**

| Course Overview              | Welcome to TRAIN Training. This two-day training session will focus on using TRAIN to perform day-to-day transactions. This training will be supported by the documentation presented in this guide, the Using TRAIN manual and class handouts. |
|------------------------------|----------------------------------------------------------------------------------------------------|
| How the course is structured | This training class will allow you to explore the functionality of TRAIN and give you an opportunity to practice day-to-day transactions in a training environment prior to processing the transactions in "live" TRAIN.                        |
| Your Participation           | Your participation is key to making this class successful. Please feel free to ask any questions.                                                                                                    |

# **Table of Contents**

| Ρı | -ef | er | en  | ces | Fve | rci   | icad | 2 |
|----|-----|----|-----|-----|-----|-------|------|---|
| Г  | CI  | CI | CII | CES | LVC | 51 CI | 3C3  | , |

| Personify Skill Codes                              |    |
|----------------------------------------------------|----|
| Books                                              | 2  |
| Class Training Locations                           | 4  |
| Staff                                              | 6  |
| Contractors                                        |    |
| Training Center Closures                           | 11 |
| Class Management Exercises                         |    |
| Classes                                            |    |
| Class Sessions                                     |    |
| Registration Exercises                             |    |
| Groups                                             |    |
| Registration                                       | 20 |
| Attendance & Grading Exercises                     |    |
| Grading                                            | 24 |
| Reschedule                                         | 27 |
| Member Record Exercises                            |    |
| Custom Master Report                               | 28 |
| Training Verification Card                         | 29 |
| Member Training Email Notifications                | 30 |
| New Apprentice Exercises                           |    |
| Applicant Record                                   | 31 |
| Update Member Records                              |    |
| Documents                                          | 34 |
| Remarks                                            | 35 |
| Action Notes                                       | 36 |
| Work Hours                                         | 38 |
| Books                                              | 40 |
| Additional Qualifications/Certifications           | 41 |
| Upgrade Exercises                                  |    |
| Upgrade Process                                    | 42 |
| Upgrade Exceptions                                 | 43 |
| Application for Journeyman Completion Certificates | 46 |
| Custom Search Exercises                            |    |
| Custom Searches                                    | 47 |

# **Personify Skill Codes**

Location: Other menu >> Preferences >> Lists >> Personify Skill Codes

#### Overview

Skill Codes are special codes associated to a class. Once a member successfully completes a class session, the Skill Code affiliated to the class is sent to the Personify system for dispatching.

- ✓ Tips
- Local Unions utilize Skill Codes to dispatch eligible members to job sites
- Only the CITF may alter the Skill Codes affiliated to CITF Classes
- Personify Skill Codes may not exceed 8 characters

**Exercise 1** Access the List screen and create three Personify Skill Codes.

Document the name of your Skill Codes:

- 1.
- 2.
- 3.

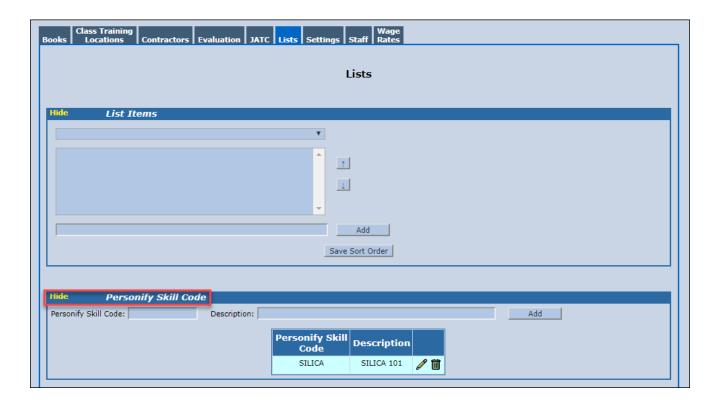

#### **Books**

Location: Other menu >> Preferences >> Books

**Overview** Training Centers utilize the Books screen to track Books and Manuals.

✓ **Tips**Books and Manuals can be attached to the Class Creation & Editing screen, Schedule Class Session screen and the member record.

**Exercise 1** Access the Books screen and add three Books.

Document the name of your Books:

1.

2.

3. \_\_\_\_\_

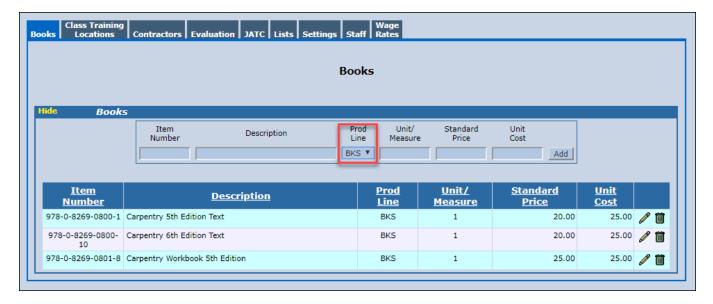

#### **Exercise 2** Access the Books screen and add three Manuals.

Document the name of your Manuals:

- 1. \_\_\_\_\_
- 2.
- 3.

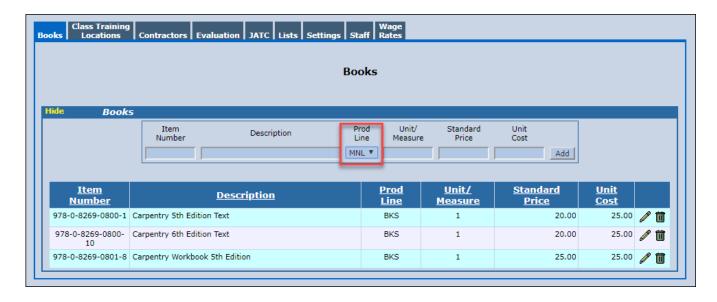

**Exercise 3** Access the Books screen and Edit an existing Book.

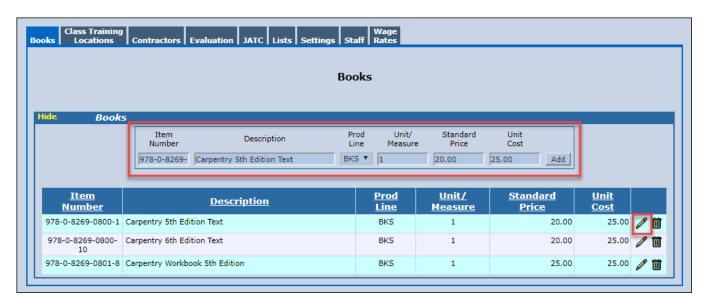

# **Class Training Locations**

**Location: Other menu >> Preferences >> Class Training Locations** 

Overview The Class Training Locations is utilized to designate a training location that is affiliated to

the Training Center.

✓ Tips
 - The Class Training Location field is located on the Schedule Class Session screen

- The Class Training Location is a display field within Custom Searches providing reporting capability

**Exercise 1** Access the Class Training Locations screen and add three locations.

Document the name of your Training Locations:

1. \_\_\_\_\_

2. \_\_\_\_\_

3.

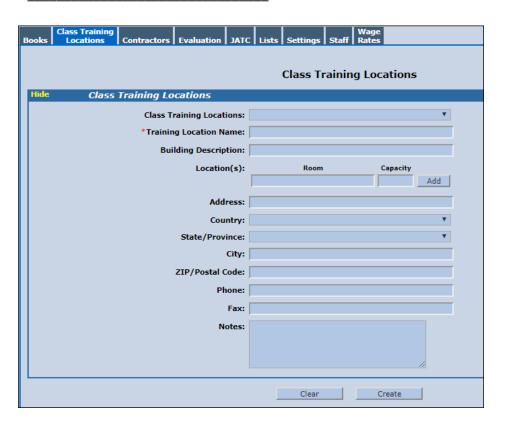

**Exercise 2** Select an existing Class Training Location from the drop-down list and edit the information.

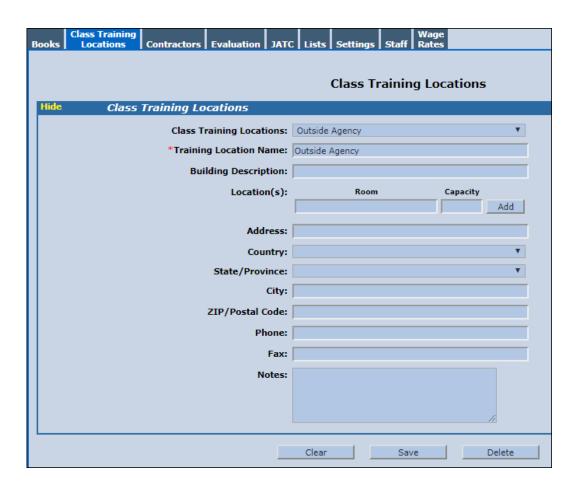

#### **Staff**

Location: Other menu >> Preferences >> Staff

**Overview** The Staff screen is used to enter your Training Center Staff.

 ✓ Tips - Select the Positon of "Instructor" and the Staff member will display on the Instructor list for your Local Program Classes

- Upon creating a Staff record the system generates a member record and UBC ID

**Exercise 1** Access the Staff screen and create three Staff records by populating the information.

Document the name and UBC ID:

1. \_\_\_\_\_

2.

3.

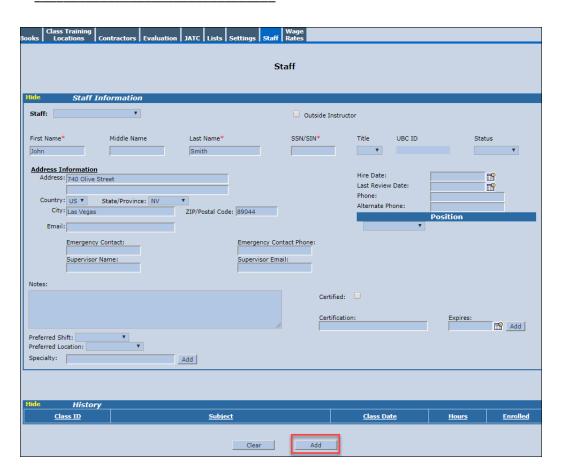

Exercise 2 Access the Staff screen and create three Staff records. Select the Outside Instructor option and designate the Position of "Instructor".

Document the name and UBC ID:

| 1 | <br> |  | <br> |
|---|------|--|------|
| 2 |      |  |      |
| 2 |      |  |      |

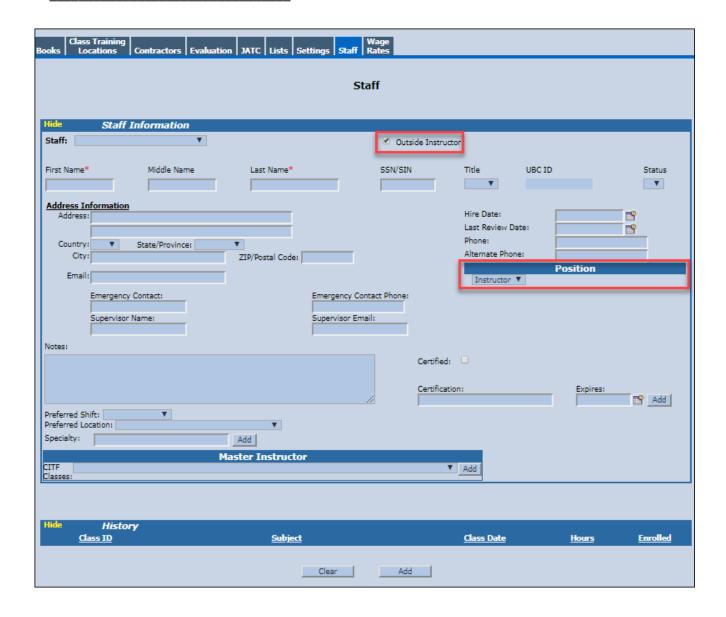

Exercise 3 Access the Staff screen and create three Staff records utilizing the Quick Search functionality and designate the Position of "Instructor".

Document the name and UBC ID:

| 1. |  |  |  |  |
|----|--|--|--|--|
|    |  |  |  |  |
|    |  |  |  |  |
|    |  |  |  |  |
|    |  |  |  |  |

- 2. \_\_\_\_\_
- 3.

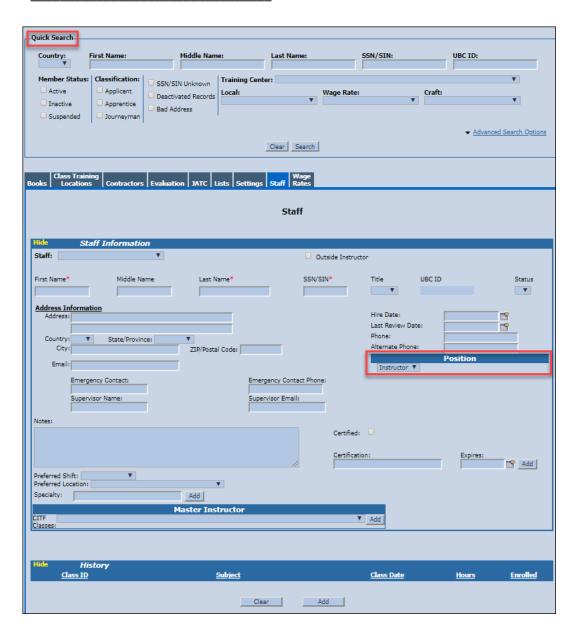

#### **Contractors**

#### Other menu >> Preferences >> Contractors

**Overview** The Contractors screen is used to enter your Contractor information.

✓ Tips

 You have the option to add a Contractor to all of your Training Centers within the
 Trust Fund

-You have the option to add additional contact information for each Contractor

**Exercise 1** Access the Contractor screen and add three Contractors.

Document the name of your Contractors:

1.

2.\_\_\_\_\_

3.\_\_\_\_\_

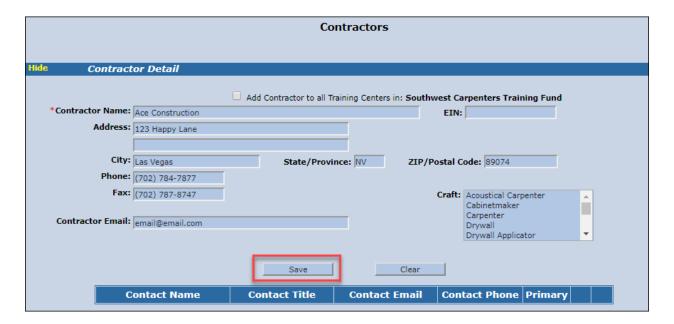

Exercise 2 Search for an existing Contractor and edit the record. **Note**: You may enter the first letter of the Contractor and select Search.

Document the name of your Contractor:

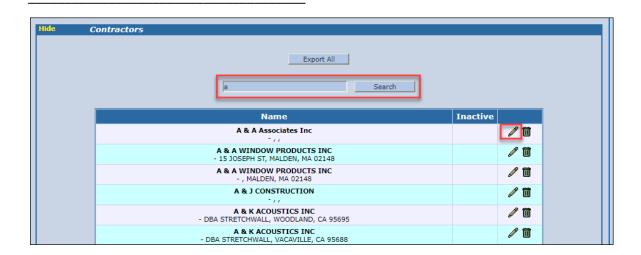

**Exercise 3** Search for an existing Contractor and add Contact Information by selecting Add Contact.

Document the name of your Contractor:

Contractors Contractor Detail Inactive \*Contractor Name: ACE Address: 640 Apple Tree Street City: Las Vegas State/Province: NV ZIP/Postal Code: 89119 Phone: (702) 454-7487 Fax: (702) 654-2147 Craft: Acoustical Carpenter Cabinetmaker Carpenter Contractor Email: email@email.com Drywall Drywall Applicator Clear Add Contact Contact Phone Primary **Contact Name Contact Title Contact Email** 

# **Training Center Closures**

#### Other menu >> Preferences >> Training Center Closures

# Overview The Training Center Closure functionality provides the option to identify dates that the

Training Center is closed.

✓ Tips

- The closure dates will display in yellow on the Class Calendar
- -Hover over the closure dates on the Class Calendar and the closure reason is displayed
- -You may add the closure dates to all Training Centers under the same Training Fund
- -You may continue to schedule class sessions on closure dates

# Exercise 1 Access the Training Center Closures screen and add three closure dates. Verify the closure dates and closure reason displays on your class calendar.

Document the dates of the Training Center Closures:

| 1  |      |  |  |
|----|------|--|--|
|    |      |  |  |
| 2  | <br> |  |  |
| 3. |      |  |  |

| Training Center Closures                                                                               |   |  |  |  |
|----------------------------------------------------------------------------------------------------|---|--|--|--|
| Add                                                                                                    |   |  |  |  |
| Reason for Closure: Training Convention From: 09/11/2018 To: 09/12/2018                                |   |  |  |  |
| Add to all Training Centers in: Carpenters & Joiners Apprenticeship and Journeyman Training Trust Fund |   |  |  |  |
| Add                                                                                                    |   |  |  |  |
| Saved Closures                                                                                         | ] |  |  |  |
| There are no closures to display.                                                                      |   |  |  |  |

#### **Classes**

#### **Location: Class Management >> Classes**

#### Overview

The Classes screen displays your Local Program Classes, Local Certification Classes, CITF Classes, Retired and Imported Classes.

✓ Tips

- The Classes screen provides the ability to schedule a class session, edit a class, delete a class and view the Class Wait List
- -Select the Export Classes button to view a report of the class details
- Designate a Class Name or Class Session to display on the Online Member Class Registration within Carpenters.org

# Exercise 1 Create five Local Program Classes by accessing the Classes screen and select Add Class. Note: Do not populate the Class Certification section.

Document the name of your Local Program Classes:

| 1. |      |  |
|----|------|--|
|    |      |  |
|    |      |  |
| 3. | <br> |  |
| 4. | <br> |  |
| 5  |      |  |

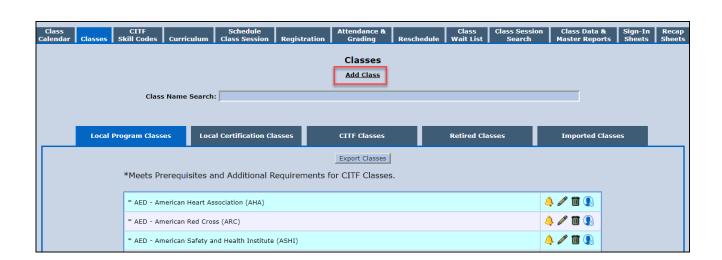

Exercise 2 Create two Local Certification Classes by accessing the Classes screen and select Add Class.

Designate your classes as Local Certification Classes with No Expiration Date Rule within the Class Certification section.

Document the name of your Local Certification Classes:

| 1. |  |  |  |  |
|----|--|--|--|--|
|    |  |  |  |  |

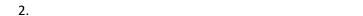

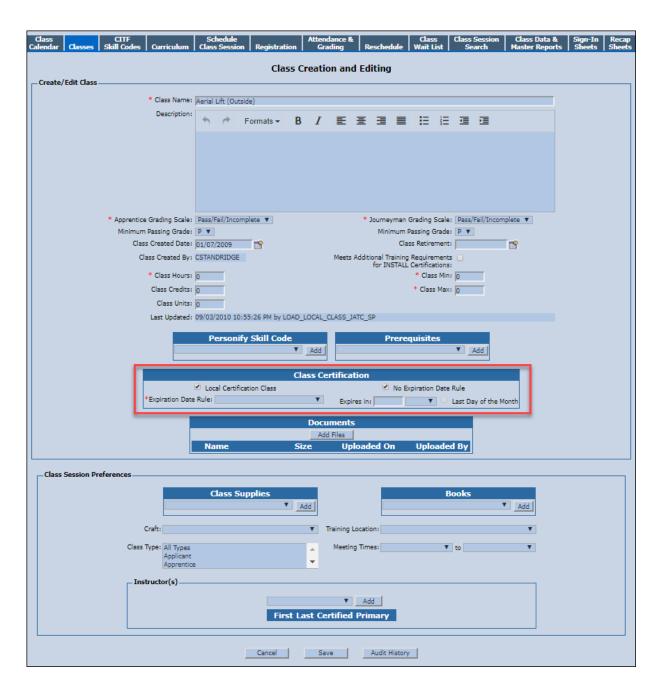

Exercise 3 Create two Local Certification Classes by accessing the Classes screen and select Add Class.

Designate your classes as Local Certification Classes that Expire from the Date Graded and Expire in 2 years.

Document the name of your Local Certification Classes:

| 1  |      |      |      |  |
|----|------|------|------|--|
| ⊥. |      |      |      |  |
|    | <br> | <br> | <br> |  |

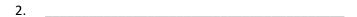

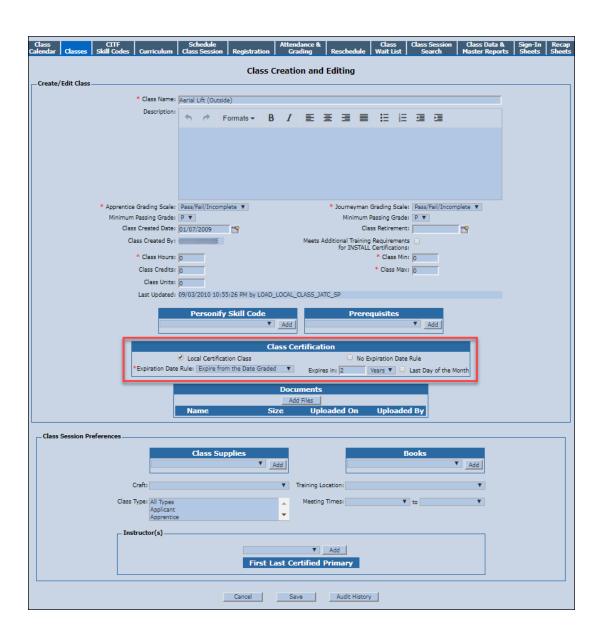

#### **Class Sessions**

**Location: Class Management >> Schedule Class Session** 

**Overview** The Schedule Class Session screen allows you to schedule your classes.

✓ Tips

- Schedule multiple sessions of a class by using the Add Another option
- Option to Cancel a Class Session
- Option to designate the session is available on the new Online Member Class Registration

Exercise 1

Access the Schedule Class Session screen and schedule a session for the five **Local Program Class** names that you created on page 12. **Note**: Schedule your class sessions for this week.

| Field Name            | Data                                 |
|-----------------------|--------------------------------------|
| Craft                 | Select a Craft                       |
| Training Location     | Select a Training Location           |
| Class Type            | Apprentice                           |
| Start Date / End Date | Populate a date                      |
| Meeting Times         | 7:00 AM - 3:00 PM                    |
| Instructor            | Select one of your Staff Instructors |

| <b>Class Name:</b> | <b>Class Dates:</b> |  |
|--------------------|---------------------|--|
|                    |                     |  |

| Field Name          | Data                                 |
|---------------------|--------------------------------------|
| Craft               | Select a Craft                       |
| Class Type          | All Types                            |
| Start Date/End Date | Populate a date                      |
| Meeting Times       | 6:00 AM - 2:00 PM                    |
| Instructor          | Select one of your Staff Instructors |
| Class Supplies      | Select two of your Class Supplies    |

| Field Name          | Data                                 |
|---------------------|--------------------------------------|
| Craft               | Select a Craft                       |
| Training Location   | Select a Training Location           |
| Class Type          | All Types                            |
| Start Date/End Date | Populate a date                      |
| Meeting Times       | 7:30 AM – 3:30 PM                    |
| Instructor          | Select one of your Staff Instructors |

| Class Name: Class Date | es: |
|------------------------|-----|
|------------------------|-----|

| Field Name          | Data                                 |
|---------------------|--------------------------------------|
| Craft               | Select a Craft                       |
| Class Type          | Apprentice and Journeyman            |
| Start Date/End Date | Populate a date                      |
| Meeting Times       | 10:00 AM – 6:00 PM                   |
| Instructor          | Select one of your Staff Instructors |
| Books/Manuals       | Select one of your Books/Manuals     |

| Class Name: | <br><b>Class Dates:</b> |  |
|-------------|-------------------------|--|
|             |                         |  |

| Field Name          | Data                                 |
|---------------------|--------------------------------------|
| Craft               | Select a Craft                       |
| Class Type          | All Types                            |
| Start Date/End Date | Populate a date                      |
| Meeting Times       | 6:00 AM – 2:00 PM                    |
| Instructor          | Select one of your Staff Instructors |
| Class Supplies      | Select one of your Class Supplies    |

| _ |   |   |   |   |    |   | -  |
|---|---|---|---|---|----|---|----|
| - | v | Δ | r |   | ıc | е | ٠, |
| ᆫ | л | c |   | u | ı  | c | _  |

Access the Schedule Class Session screen and schedule a session for your two **Local Certification Classes with no expiration date rule** you created on page 13. **Note**: Schedule your class sessions for this week.

| Field Name          | Data                                 |  |  |
|---------------------|--------------------------------------|--|--|
| Craft               | Select a Craft                       |  |  |
| Training Location   | Select a Training Location           |  |  |
| Class Type          | All Types                            |  |  |
| Start Date/End Date | Populate a date                      |  |  |
| Meeting Times       | 5:00 AM - 1:00 PM                    |  |  |
| Instructor          | Select one of your Staff Instructors |  |  |
| Books/Manuals       | Select one of your Books/Manuals     |  |  |

| Field Name          | Data                                 |
|---------------------|--------------------------------------|
| Craft               | Select a Craft                       |
| Training Location   | Select a Training Location           |
| Class Type          | All Types                            |
| Start Date/End Date | Populate a date                      |
| Meeting Times       | 7:00 AM - 3:00 PM                    |
| Instructor          | Select one of your Staff Instructors |

| _  |        |    | •   | - |
|----|--------|----|-----|---|
| H١ | $\sim$ | rc | ιςΔ | - |
| _/ | ۸c     |    | 130 | _ |

Access the Schedule Class Session screen and schedule a session for your two Local Certification Classes that expire from the date graded in two years you created on page 14. Note: Schedule your class sessions for this week.

| Field Name          | Data                                 |
|---------------------|--------------------------------------|
| Class Type          | Apprentice and Journeyman            |
| Training Location   | Select a Training Location           |
| Start Date/End Date | Populate a Start Date                |
| Meeting Times       | 7:00 AM - 3:00 PM                    |
| Instructor          | Select one of your Staff Instructors |
| Books/Manuals       | Select one of your Books/Manuals     |

| Class Name: | Class Dates: |
|-------------|--------------|
|             |              |

| Field Name          | Data                                 |
|---------------------|--------------------------------------|
| Class Type          | All Types                            |
| Start Date/End Date | Populate a Start Date                |
| Meeting Times       | 7:00 AM - 3:00 PM                    |
| Instructor          | Select one of your Staff Instructors |

#### **Groups**

#### **Location: Students menu >> Groups**

**Overview** The Groups screen allows you to group students together in order to register them as a unit.

✓ Tips

- The 'Display on Class Registration' option is selected by default ensuring the Group will display on the Registration screen
- -You may create a new Group from the Work Hours Entry screen and Registration screen

**Exercise 1** Access the Groups screen and create four Groups with five or more students in each Group.

Document the name of your Groups.

1.

2.\_\_\_\_\_

3.

4.

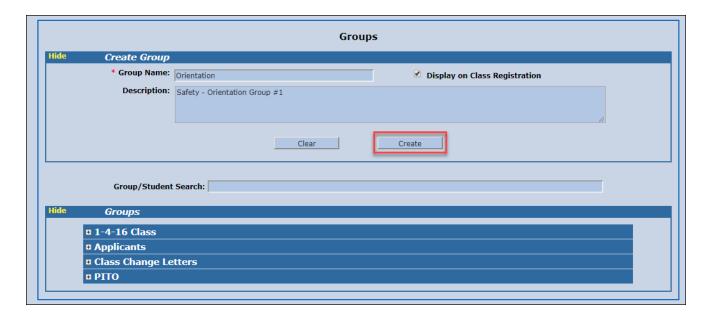

# Registration

**Location: Class Management >> Registration** 

**Overview** The Registration screen is utilized to register students into a class session.

- ✓ Tips
- The Class Name drop down lists displays class sessions scheduled two weeks in the past and two weeks in the future
- -You can also access the Registration screen from the Class Calendar by selecting

Exercise 1 Access the Registration screen and locate your five Local Program Class Sessions and register 5 or more students. [Reference pages 15-16 for your class session dates]

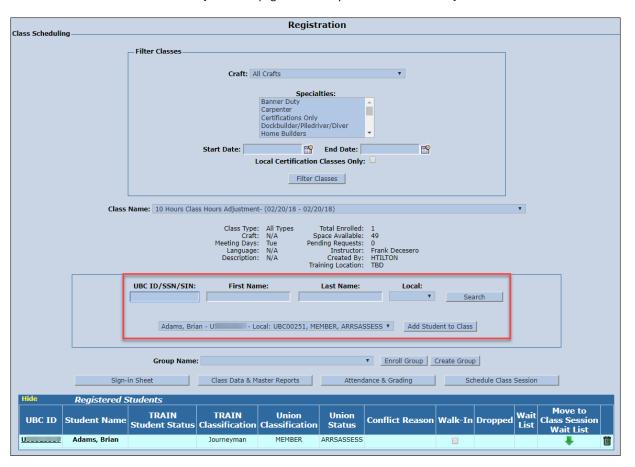

Exercise 2 Access the Registration screen and locate your two Local Certification Class Sessions with no Expiration Date Rule and utilize the Enroll Group option to register your students. [Reference page 17 for your class session dates]

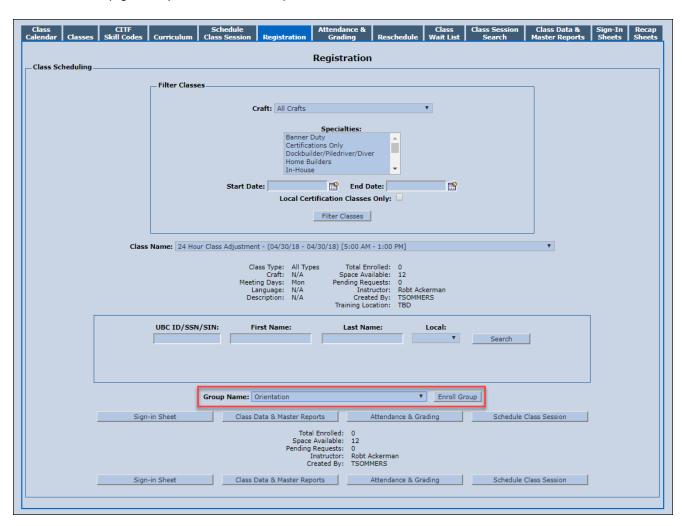

#### Class Management >> Class Wait List

- Exercise 3 Access the Class Wait List screen and create a Class Wait List for your two Local Certification Class Sessions with an Expiration Date Rule and add students individually or add a Group.

  [Reference page 18 for your class session dates]
- **Step 1** Locate your class name and add your students.

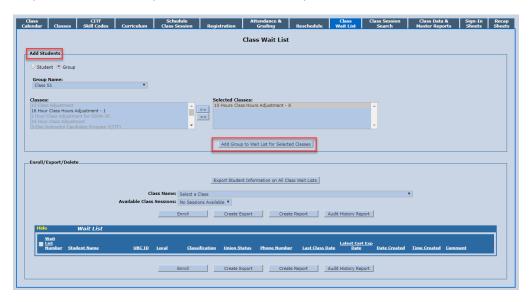

Step 2 Within the Class Wait List screen navigate to the Enroll/Export/Delete section. Select your Local Certification Class Sessions with an Expiration Date Rule and enroll your students.

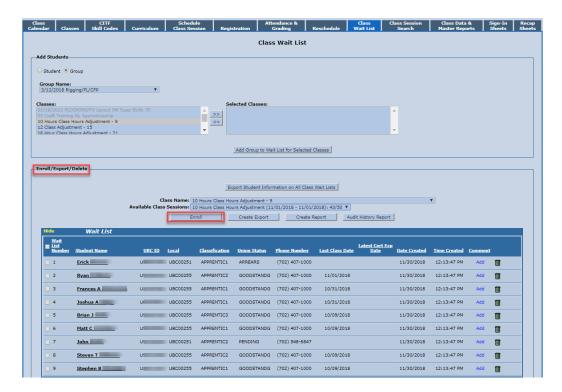

Class Calendar >> Locate one of your Class Sessions and select >> Select Cancel Class and populate a reason.

Exercise 4 Access the Schedule Class Session screen and cancel one of your sessions. Verify the system graded your students with a grade of "CC" for Cancel Class on the Attendance & Grading screen.

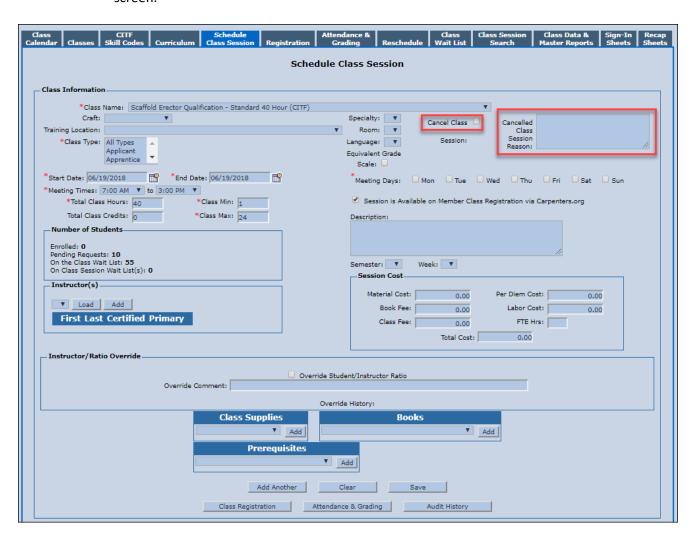

# **Grading**

#### Location: Class Management >> Attendance & Grading

**Overview** The Attendance & Grading screen is used to save grades for registered students.

✓ Tips

- The Class Session must have an instructor saved before you can grade a class
- -A session is considered closed when all students have been graded
- -You cannot change a passing grade to another grade for CITF classes. You must contact the CITF for further assistance
- -Select to access the Attendance & Grading screen from the Class Calendar

# Exercise 1 Access the Attendance & Grading screen and locate your five Local Program class sessions [Reference the sessions you created on pages 15-16]. Apply your grades and select Save Grades and Attendance. Note: Ensure you save some "R" grades for the Reschedule functionality.

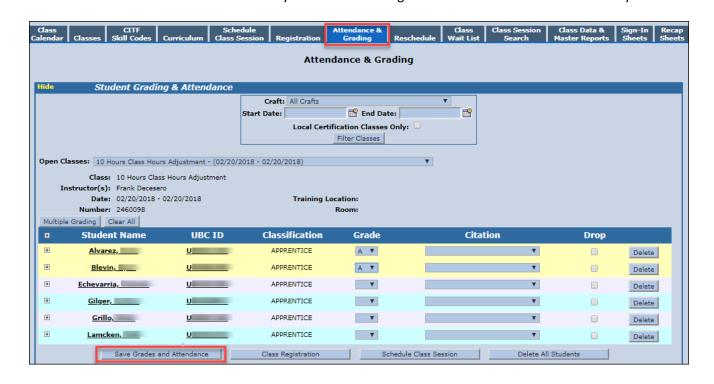

Exercise 2 Access the Attendance & Grading screen and locate your Local Certification classes [Reference the sessions you created on pages 17 and 18]. Apply your grades and select Save Grades and Attendance. Students who receive a passing grade, populate the Qual/Cert No field and the Qual/Cert Date fields. Verify the Qualification Certification information displays on the Student Training History screen. Note: Ensure you save some "R" grades for the Reschedule functionality.

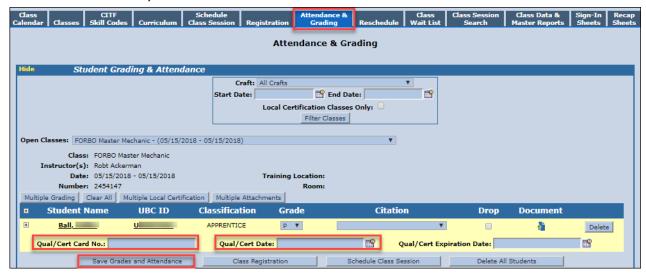

Exercise 3 Within the Attendance and Grading screen locate one of your classes. Select the plus sign next to a student's name and mark the student Tardy and select Save Grades and Attendance. Verify the member record (Dates and Statuses section) now displays the Tardy checkmark.

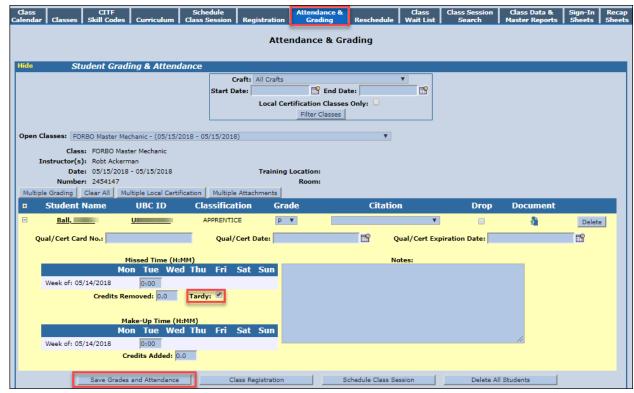

Exercise 4 Within the Attendance and Grading screen locate one of your classes. Select the Drop checkbox for a student and select Save Grades and Attendance. Verify the Student Training History displays "Dropped" for the class session.

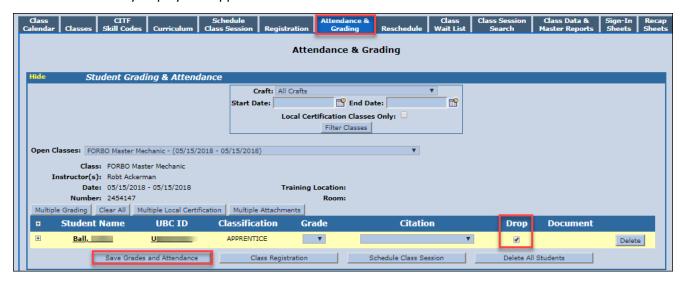

Exercise 5 Within the Attendance and Grading screen locate one of your classes. Designate the "I" grade and select the plus sign next the student's name. Mark Missed Time and verify the Missed Time on the Student Training History screen. Then change the grade to "P" and mark Make-Up Time and verify the Student Training History screen.

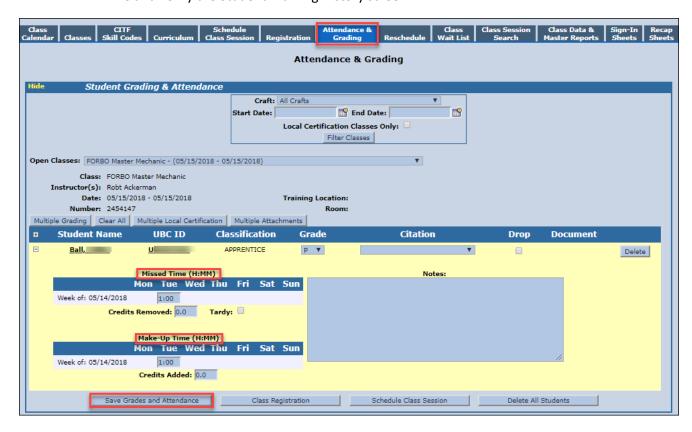

#### Reschedule

#### **Location: Class Management >> Reschedule**

#### Overview

The Reschedule functionality is utilized when students cannot attend the class session and would like to Reschedule.

✓ Tips

- Students display on the Reschedule screen when they receive the "R" grade
- You can generate a report of students to be Rescheduled this month from the Home page
- The "Reschedule To" field displays all classes with a future date
- Select "Next Available Class" and the student is added to the Class Wait List for the rescheduled class

#### **Exercise 1**

Access the Reschedule screen and process three Reschedules. Verify the students are now rescheduled into the new class session.

Document the **UBC ID** and the **Reschedule To** class session information:

| 1 |      |      |  |
|---|------|------|--|
|   |      |      |  |
| 2 |      |      |  |
| ۷ | <br> | <br> |  |

3.\_\_\_\_\_

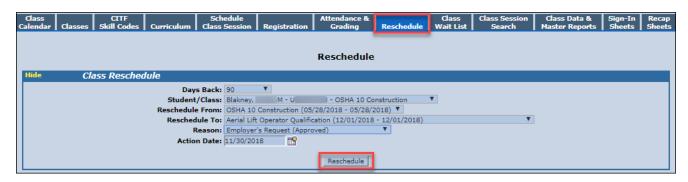

#### **Member Record Exercises**

# **Custom Master Report**

#### Location: Reports >> Student Reports >> Custom Master Report

Overview The Custom Master Report option provides the ability to customize Master Reports by Group,

Class Sessions or Student Criteria.

✓ Tips When generating the report by Class Session the system displays classes scheduled two weeks

before and two weeks after the current date.

Exercise 1 Access the Custom Master Report screen and generate reports utilizing the Group, Class Session and Student Criteria options.

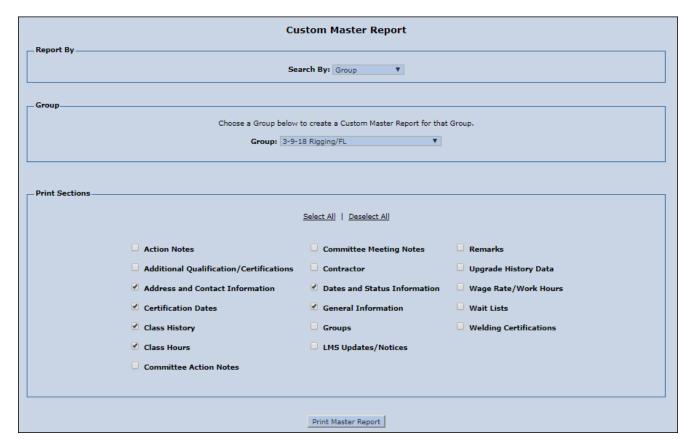

#### **Member Record Exercises**

# **Training Verification Card**

Location: Member Record >> Training History >> Reprint Training Verification Card/Certificate

#### Overview

The Training Verification Card (TVC) displays current training, Upcoming Classes and Certifications and Qualifications and Upcoming Classes.

✓ Tips

**Exercise 1** 

- -The TVC generates the moment a member becomes an active member by joining a Local
- -The TVC automatically updates every time a member passes a Class Session, Certification or Qualification
- -TRAIN Users may reprint TVC's for active members
- Upon generating a TVC reprint, the system generates a temporary TVC in PDF format that is valid for two weeks

Locate three members and process a TVC reprint. Review the temporary TVC and verify the

-The TVC is mailed to the member's home address

expiration date.

Document the name and UBC ID:

| 1 | <br> | <br> |  |
|---|------|------|--|
|   |      |      |  |
| 2 |      | <br> |  |
|   |      |      |  |
| _ |      |      |  |

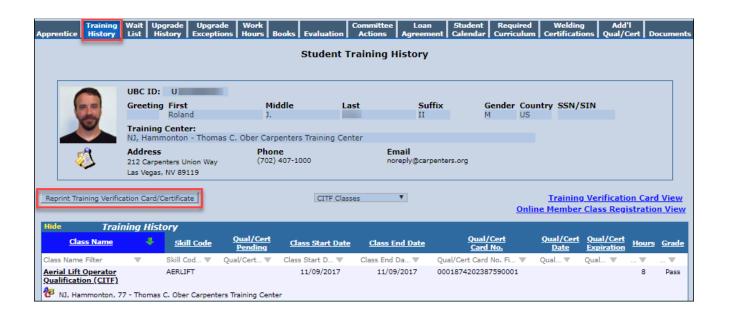

# **Member Training Email Notifications**

#### **Location: Member Record >> Email Notifications**

Overview

The Member Training Email Notifications are sent to the primary email address 60 days prior to the Qualification/Certification expiration date and the day of the expiration date.

✓ Tips

The Member Training Email Notification option displays for active members who meet the following requirements:

- Primary Email Address saved on the member record
- -Date of Birth saved on the member record
- -Training Center saved on the member record
- -Hide Training History from Contractor/Training Verification View is not selected
- -Member has not previously selected a Member Training Email Notification preference

#### Exercise 1

Access three member records and update the Member Training Email Notification preference to #1 Opt-In, #2 Opt-Out and #3 Reset Member's Opt In/Out Preference. Upon selecting Reset Opt-In/Out preference verify the Notice icon once again displays on the TVC View.

Document the name and UBC ID:

| 1. |      |  |      |      |
|----|------|--|------|------|
|    | <br> |  | <br> | <br> |
|    |      |  |      |      |

2.

3.

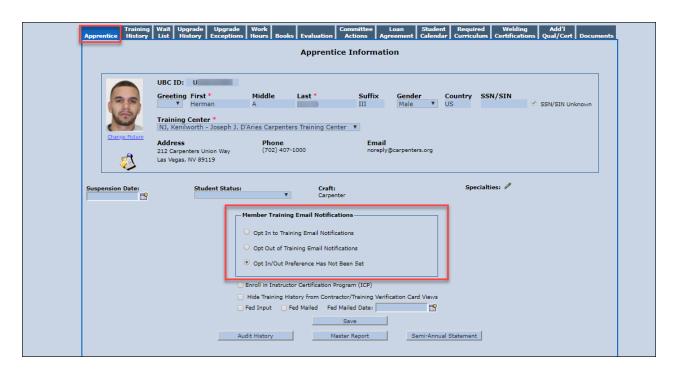

# **Applicant Record**

#### **Location: Students menu >> Create Applicant**

**Overview** An Applicant is a person that has not fully initiated into the union.

✓ Tips

- An Applicant Record can originate in TRAIN or Personify
- Upon saving an Application Date or Indenture Date the record temporarily changes to an Apprentice record. Once TRAIN and Personify sync then the record changes back to an Applicant record

# Exercise 1 Access the Create Applicant screen and create four Applicant Records and populate the following fields:

- First Name
- Applicant Status
- Entry Method

- Last Name
- Applicant Status Date

- Application Number

- Entry Method Date

- Gender
- Craft

- Date of Birth

- SSN/SINTraining Center
- Application Date
- Primary Address- Phone

Document the name and UBC ID:

1.

۷.\_\_\_\_\_

3.

4.\_\_\_\_

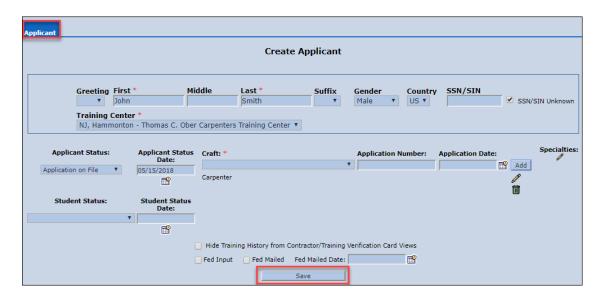

#### **New Apprentices Exercises**

#### **Exercise 2** Indenture your four Apprentices from Exercise 1 and populate the following fields:

- Student Status - Indenture Date - Applying to Local

- Student Status Date - Indenture Level - Wage Rate

- Applied Date

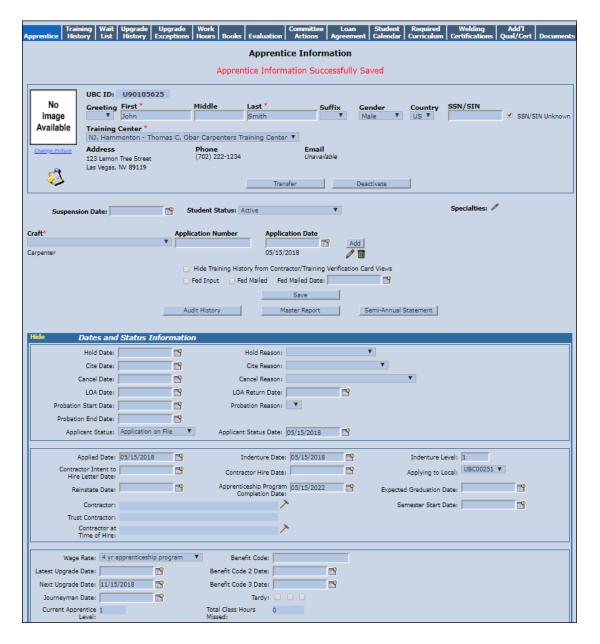

#### **New Apprentices Exercises**

#### **Exercise 3** Access the Evaluation tab of your four Applicants and populate the following fields:

- Class Hours: 240 - Work Hours: 1800

- Previous UBC Apprentice Program Experience: 12

- Other Credit: 12

- Program Months: 48

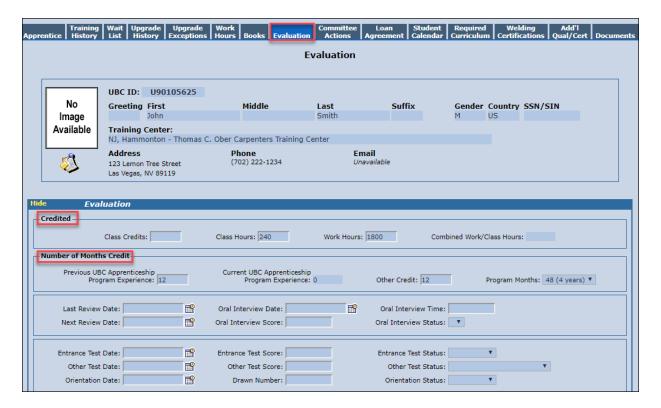

### **Documents**

#### **Location: Member Record >> Documents tab**

**Overview** The Documents functionality allows you to upload and categorize documents on a member

record.

✓ Tips
 - The document must be in PFD format

- Users with the appropriate permissions have access to view and update Secure Documents
- Items uploaded on the Documents tab are not viewable on the TVC

#### **Exercise 1** Access the Documents tab and upload a document to three member records.

Document the name and UBC ID:

1.

2.

3.\_\_\_\_\_

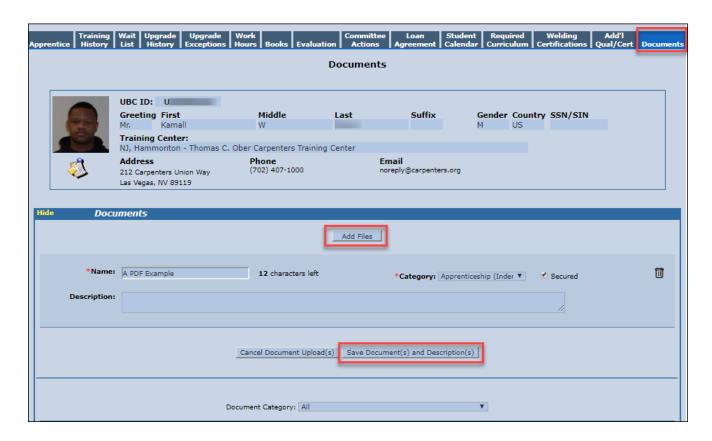

## **Remarks**

**Location: Member Record >> Remarks section** 

**Overview** Provides the option to add a note or general comment regarding the member.

✓ Tips

- Notes entered on the Attendance & Grading screen are automatically added to the Remarks section on the member record
- Users with access to the member record can edit and delete all Remarks
- Exercise 1 Add Remarks to four of your member records. Verify the Remarks on the student's Audit History. [Example: On Vacation, Issued Tools, etc.]

Document the name and UBC ID:

- 1.\_\_\_\_\_
- 2.\_\_\_\_\_
- 3.\_\_\_\_\_
- 4.

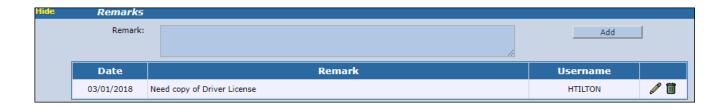

Exercise 2 Edit one of your Remarks by selecting the pencil icon. Delete one of your Remarks by selecting the Trash Can icon.

- 1.
- ۷.\_\_\_\_\_

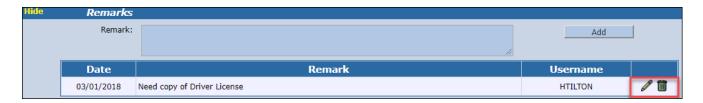

### **Action Notes**

### **Location: Member Record >> Action Notes section**

**Overview** Action Notes are used when you need to follow up on tasks involving a member.

✓ Tips
 - Action Notes are viewable in the Alerts/Follow-up section of the Home page

- The Action Notes icon displays on all screens within the member record

Exercise 1 Add Action Notes to four of your member records. Verify the Action Note on the Audit History. [Example: Owes Money for Books, Required to sign documentation, etc.]

| 1 |  |  |  |  |
|---|--|--|--|--|
| 2 |  |  |  |  |
|   |  |  |  |  |
|   |  |  |  |  |

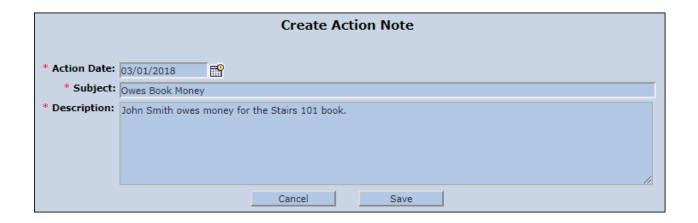

Exercise 2 Follow-up on two of your Action Notes and add a reply by selecting the black arrow. [Example: Paid Money, Signed Documentation, etc.]

Document the name and UBC ID:

- 1.
- 2.

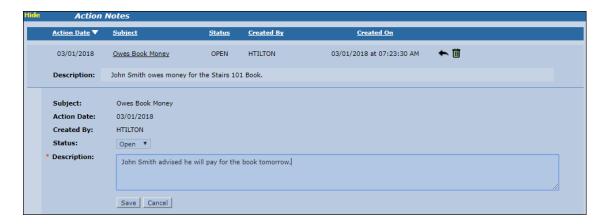

Exercise 3 Complete and close two Action Notes by selecting the black arrow and select the Status of Closed.

- 1.
- 2.

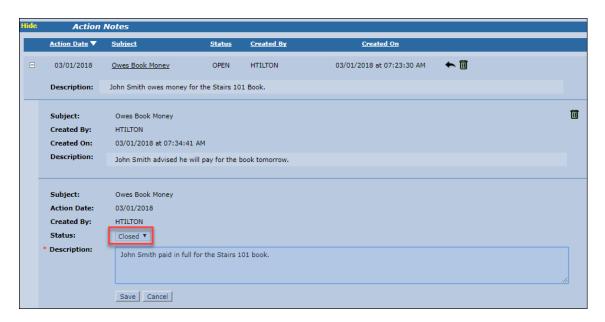

### **Work Hours**

#### **Location: Member Record >> Work Hours tab**

#### Overview

Apprentice are required to complete a minimum amount of Work Hours in order to become a Journeyman. Work Hours are tracked on the Work Hours tab of the member record.

✓ Tips

- There are four types of Work Hours: On The Job (OJT) Hours, Upgrade Exception Hours, Evaluation Hours and Trust Hours
- The Apprentices without Work Hours This Month report is located on the Home page

#### **Exercise 1**

Add Work Hours to three of your members from the Work Hours tab on the member record. **Note**: Populate the Date, Hours, Work Type and Contractor.

#### Document the name and UBC ID:

1.\_\_\_\_\_

2.

3.\_\_\_\_\_

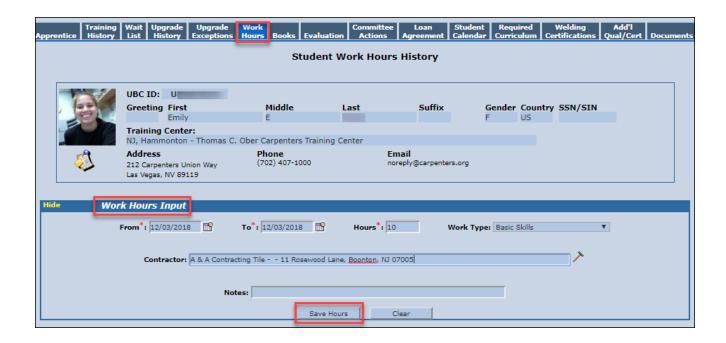

#### Location: Students menu >> Work Hours Entry

Exercise 2 Add Work Hours to one of your Groups from the Work Hours Entry screen. **Note**: Populate the Date, Hours, Work Type and Contractor.

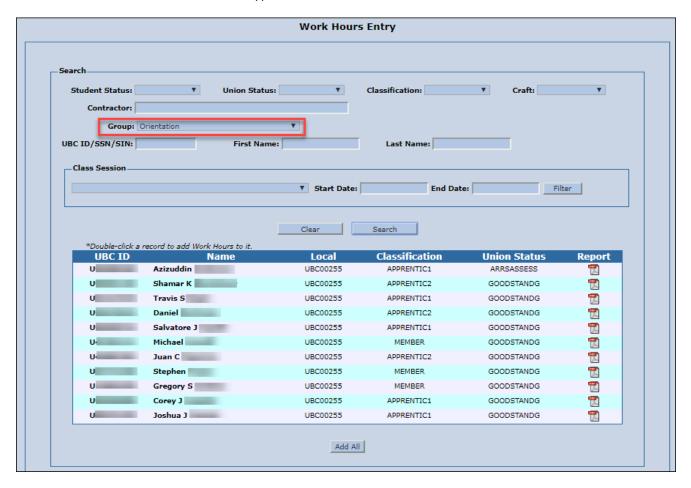

### **Books**

Location: Member Record >> Books tab

**Overview** The Books screen provides users with a place to document any books given to a member or

purchased by a member.

✓ **Tips** You have the option to generate a Student Books Report from the member record.

Exercise 1 Add Books to three of your member records. Review the Student Books Report and Audit

History.

Document the name and UBC ID:

1.

2.\_\_\_\_\_

3.\_\_\_\_\_

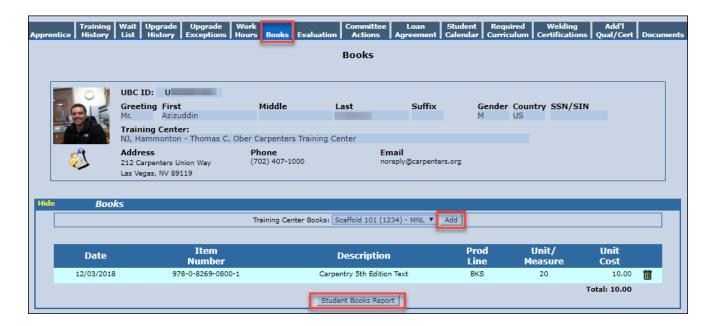

## **Additional Qualifications/Certifications**

#### Location: Member Record >> Add'l Qual/Cert Tab

**Overview** The Additional Qualification/Certification screen allows you to track Additional Qualifications

and Certification that are not associated with a Local Program class or CITF class.

✓ Tips - Track training provided by a 3<sup>rd</sup> party

- -List is managed by the CITF
- -May have an Expiration Date, Hours and a Document upload option
- -Displays on the TVC

#### **Exercise 1**

Add Additional Qualifications/Certifications to three of your member records. Verify the Additional Qualification/Certifications now display on the Student Training History and the member's TVC View.

Document the name and UBC ID:

| 1.         |  |  |
|------------|--|--|
| <b>1</b> . |  |  |

2.

3.

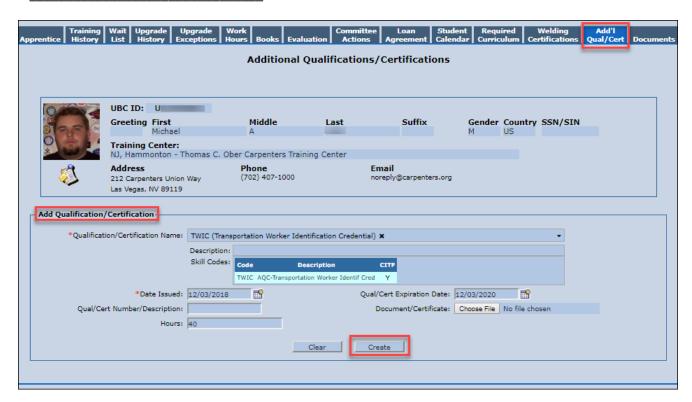

## **Upgrade Process**

#### **Location: Students menu >> Upgrades**

**Overview** The Upgrade Process screen allows you to award multiple Upgrades at once.

✓ **Tips**To be eligible for an upgrade the apprentice must have the following on the member record:

- Wage Rate
- Indenture or Reinstate Date
- Active Union Status [Good Standing, Arrears, Arrears Assess, Arrears Assess Work or Transfer]
- Active Apprentice Record [No Hold, Cite, or Cancellation Date/Reason on the member record]

Upon processing an upgrade the Latest Upgrade Date, Next Upgrade Date, and Current Apprentice Level fields are updated on the member record.

#### **Exercise 1**

Navigate to the Upgrades screen and process five upgrades. After processing an Upgrade verify the following fields updated within the Dates and Status Information section of the member record: Latest Upgrade Date, Next Upgrade Date and Current Apprentice Level.

| 1               | <br> |  |
|-----------------|------|--|
|                 |      |  |
|                 |      |  |
|                 | <br> |  |
| 4. <sub>-</sub> | <br> |  |
| 5               |      |  |

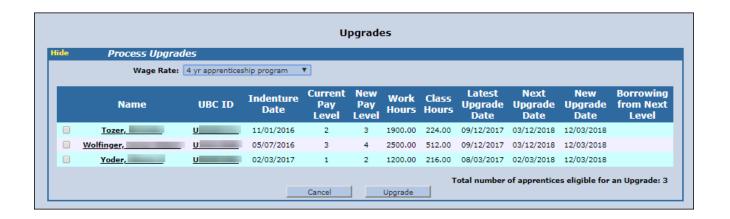

# **Upgrade Exceptions**

**Location: Member Record >> Upgrade Exceptions tab** 

**Overview** The Upgrade Exceptions screen is used to process exceptions to the upgrade process.

✓ Tips The Apprentice must have the following to process an Upgrade Exception:

- Wage Rate
- Indenture or Reinstate Date
- Active Union Status [Good Standing, Arrears, Arrears Assess, Arrears Assess Work or Transfer]
- Active Apprentice Record [No Hold, Cite, or Cancellation Date/Reason on the member record]

Exercise 1 Utilizing the Upgrade Exception functionality process a Merit and increase the Level for a member.

Document the name, UBC ID and new Level:

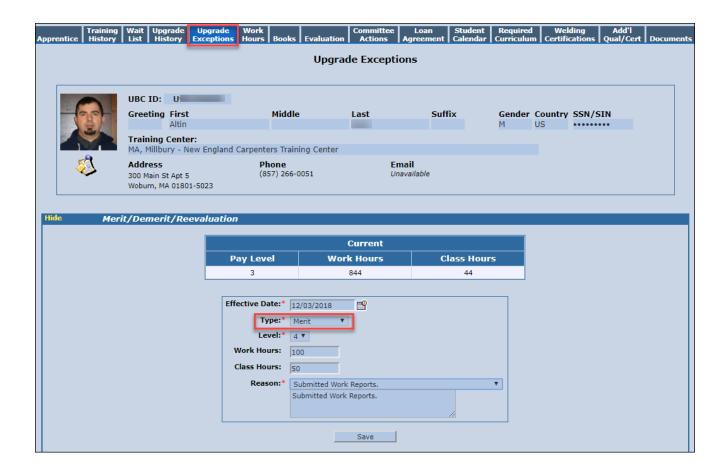

Exercise 2 Utilizing the Upgrade Exception functionality process a Demerit and decrease the Level for a member.

Document the name and UBC ID:

Training Wait Upgrade Upgrade Apprentice History List History Exceptions Hours Books Evaluation Actions Agreement Calendar Curriculum Certific

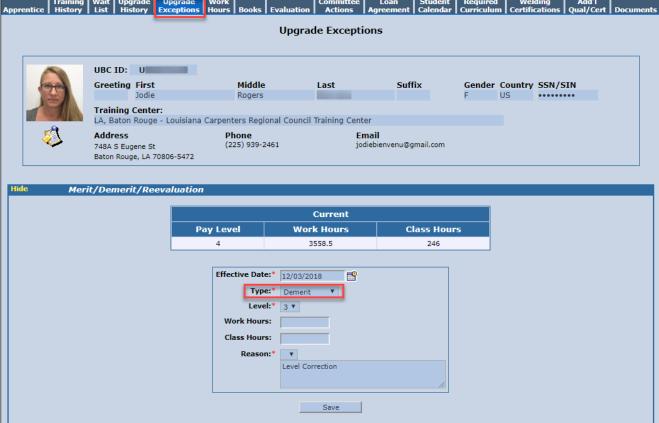

#### **Exercise 3**

Utilizing the Upgrade Exception functionality process a Reevaluation. The member will remain at the same Level. Add Work Hours and Class Hours or reduce the amount of Work Hours and/or Class Hours by adding a minus sign before the number (-50).

Document the name and UBC ID:

\_\_\_\_\_

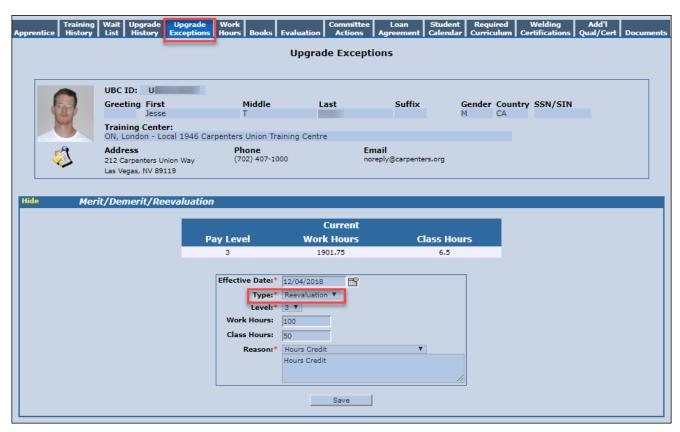

# **Application for Journeyman Completion Certificates**

#### **Location: Students menu >> Journeyman Certification**

#### Overview

An apprentice that successfully completed the requirements of an Apprenticeship Program is eligible to receive a Journeyman Certificate. The Apprentice record must have a Wage Rate, Indenture Date or Reinstate Date.

#### ✓ Tips

- Must be Indentured into a UBC Apprentice Training Program
- Completed training under the jurisdiction of a UBC Apprenticeship Program
- Have at least one-year UBC Apprenticeship Program Experience
- Be an Active Member of the Union
- Contact the CITF directly for Journeyman Certificate Reprints
- The Apprenticeship Program Completion Date range field cannot be greater than 6 months

#### **Exercise 1**

Navigate to the Journeyman Certification page and search for eligible students. Generate a Journeyman Certificate Application and review the PDF document.

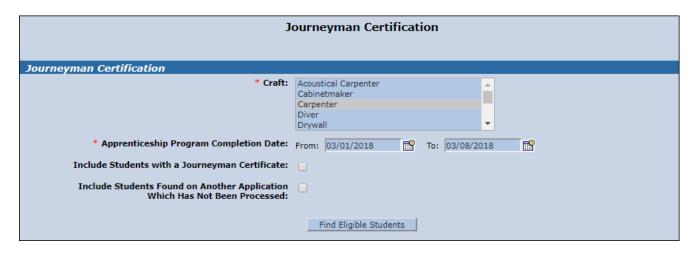

### **Custom Searches**

**Location: Reports >> Custom Searches** 

**Overview** Custom Searches are queries you create and save in TRAIN.

✓ **Tips** - Select only the specific criteria that you need [Less is more with Custom Searches]

- You choose what information you want displayed on the report [Display Fields]

- "Null" option means the field is not populated with data

- "Not Null" option means the field is populated with data

**Exercise 1** Generate a "2018 Class Sessions" report displaying all class sessions within a specific date range.

Select **Step #1** and then select **Display Field Options.** The **Available Display Fields** popup is displayed. Utilizing the **Display Fields Filter** search for the following Display Fields and double click the name within the **Available** section:

FIRST NAME
 LAST NAME
 HINAL GRADE
 UBC ID
 INSTRUCTOR NAME

4. CLASS NAME

5. CLASS START DATE

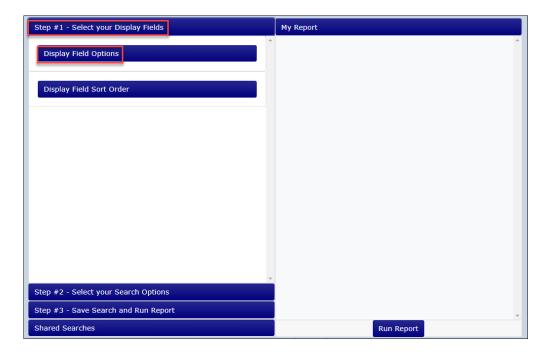

Select **OK** to close the Available Display Fields popup.

## **Custom Search Exercises**

Within the **Step #1** section select **Display Field Sort Order** option.

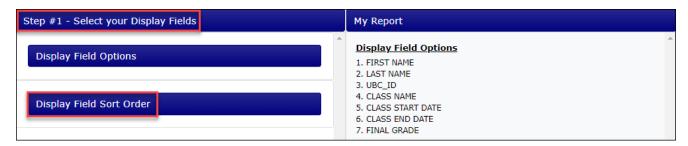

The **Choose the sort order of fields** popup is displayed. Utilizing the **Sort Fields Filter** search for the following Display Field and double click the name within the **Available** section:

1. Class End Date

Select **OK** to close the Choose the sort order of fields popup.

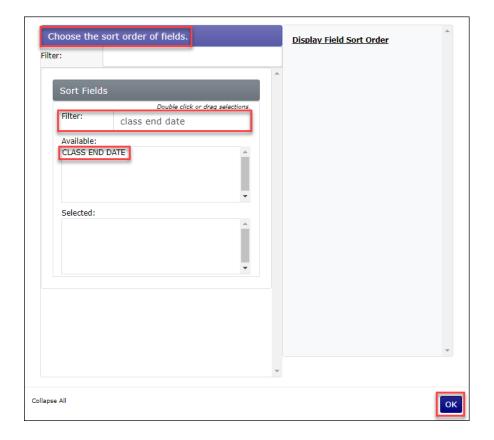

### **Custom Search Exercises**

Select Step #2 and then select Curriculum Information.

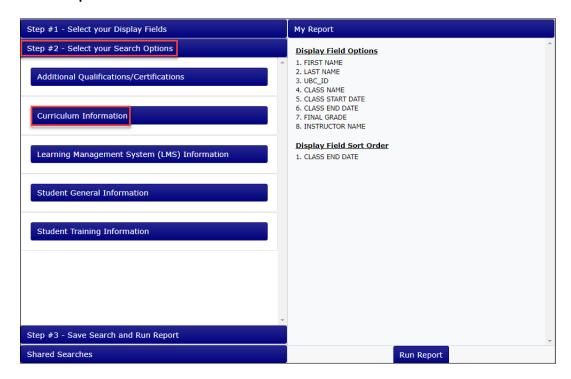

The **Curriculum Information Search Options** popup is displayed. Select the following Curriculum Information:

- 1. Class Names: All Class names
- 2. Class Start Date Range: 1/1/2018 12/31/2018

Select **OK** to close the Curriculum Information Search Options popup.

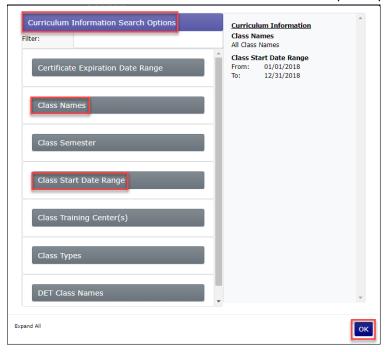

Within Step #2 select the Student General Information option.

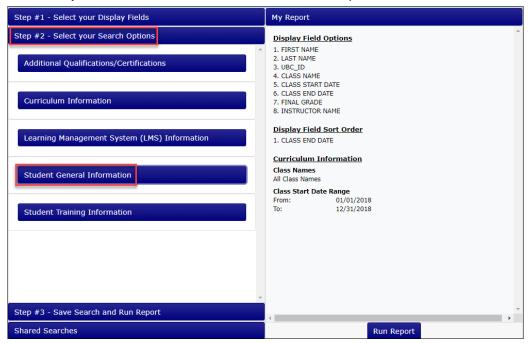

The **Student General Information Search Options** popup is displayed. Utilizing the filter search for '**Locals**'. Select the '**Locals**' option and then double click **All Locals**.

Select **OK** to close the Student General Information Search Options popup.

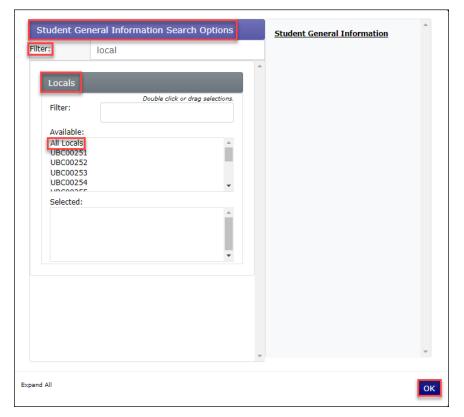

## **Custom Search Exercises**

Select **Step #3**, populate a **Report Name** and select Save. Your new report now displays within the **My Saved Searches** section.

Select **Run Report** to generate the export displaying students who received a grade in 2018.

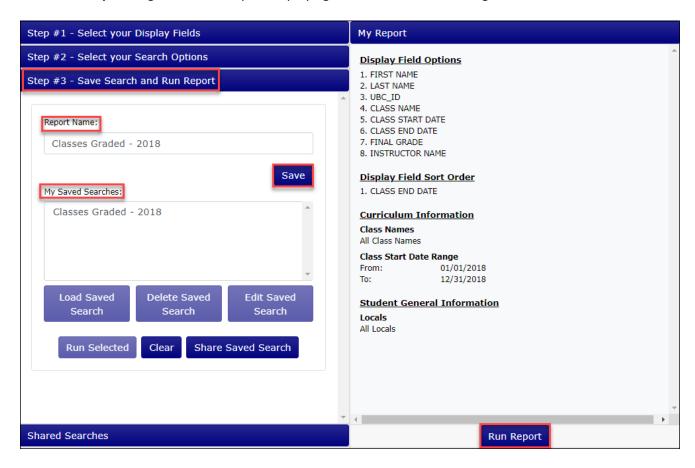